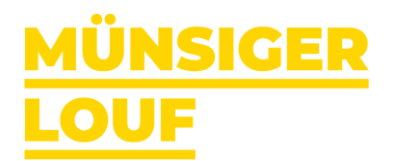

# **Anmeldung Schulklassen unter <https://onreg.datasport.com/muensiger-louf-2023>**

## nach unten scrollen bis Schulklassen (TEAM) -> Anmeldung **Schulklassen** TEAM  $\bullet$ 12 25 Min: 6 / Max: 25 **ANMELDUNG** AUG. Anmelden oder «Ohne Konto fortfahren»<br>
MACRESCIP **LOGGE DICH EIN** E-Mail Adresse Passwort  $\omega$ Eingeloggt bleiben auf diesem Gerät Passwort vergessen? **OHNE KONTO FORTFAHREN** Teams hinzufügen **DATA**JPORT<sup>D</sup> 1 TEILNEHMER: INNEN 2 ÜBERSICHT 3 KASSE **TEAMS AUSWÄHLEN** Teams hinzufügen **AUSWAHL TEILNEHMER:INNEN** Bitte wähle die Teilnehmer:innen, die du anmelden möchtest, aus, oder füge deinem Konto neue Personen hinzu. TB Tina Bühlmann IS<br>1973, Rubigen Wettkampf: Wähle einen Wettbewerb  $\overline{\mathbf{v}}$ Teilnehmer:in hinzufügen ω Neues Team erstellen Team-Name erfassen -> Speichern (bei Bedarf) Mit «+» neue Mitglieder hinzufügen -> Team speichern

**NEUES TEAM ERSTELLEN** 

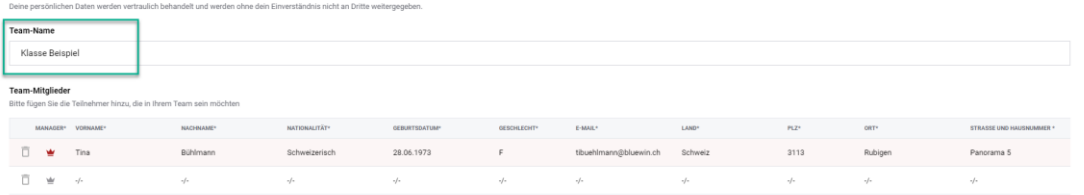

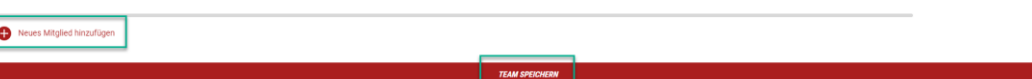

#### Team bearbeiten

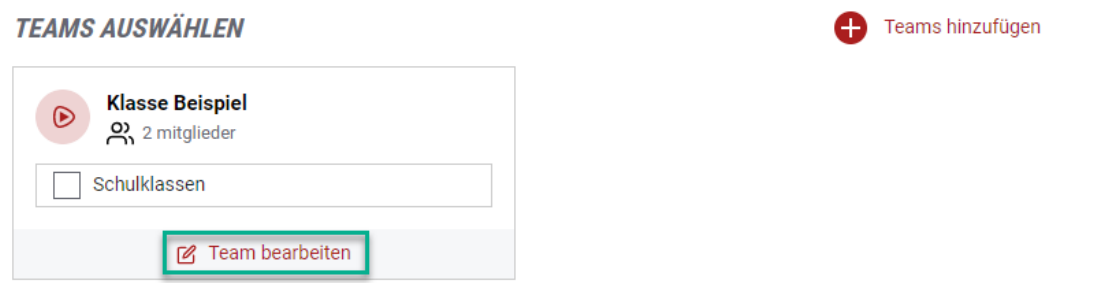

Wichtig: «Team speichern» ist nur möglich, wenn alle Eingaben pro Teilnehmer:in erfasst wurden. Letzter Eintrag ist die Handynummer.

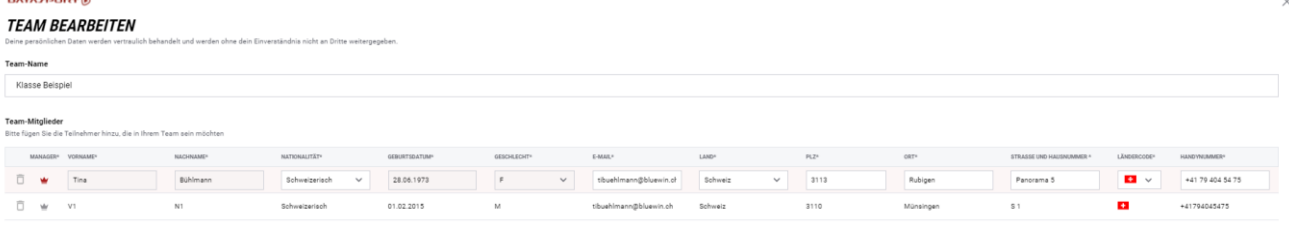

#### Alle Teilnehmer erfasst -> Klicke auf Schulklassen

### **TEAMS AUSWÄHLEN**

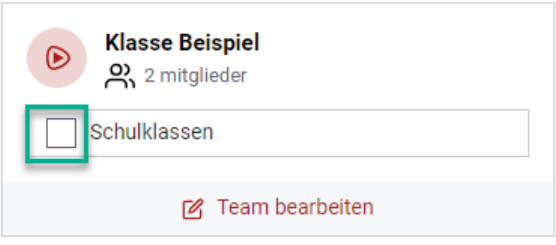

Wähle den Lauf aus (Mindestens 6 Teilnehmer:innen gemäss Reglement) -> Aktualisierungen speichern

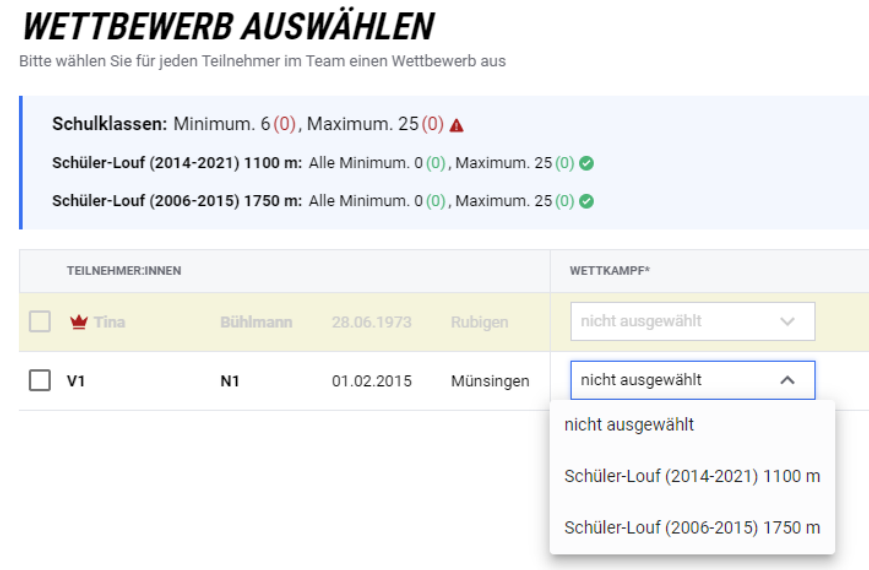

Weiter mit Anmeldung starten